#### **Submitting a ticket—Offer Review**

Use this ticket to request hire or promotion wage change information be reviewed prior to formally presenting the offer to the selected student. This step has been added to the hiring process to help ensure compliance with EPA. Our office will be confirming that the job was posted on SEAN for the three-day minimum, that the job title/duties are in line with the requested job code and that the pay rate conforms with the posted pay ranges for the requested job code. There should be one SEPO or promotion WCO attached to each ticket.

If you are filling a 1500 position, please continue to use the Request to Fill Student Faculty (1500) ticket for the review piece of the hiring process.

There is a link to both the SEPO form and WCO form within the ticket but you can also find them on the Student Employment forms page at [https://stuemp.uccs.edu/forms.](https://stuemp.uccs.edu/forms)

#### **Step 1—Open the Offer Review ticket type**

Choose the **Offer Review (Required before a SEPO or WCO is submitted)** ticket type on the Cherwell home page.

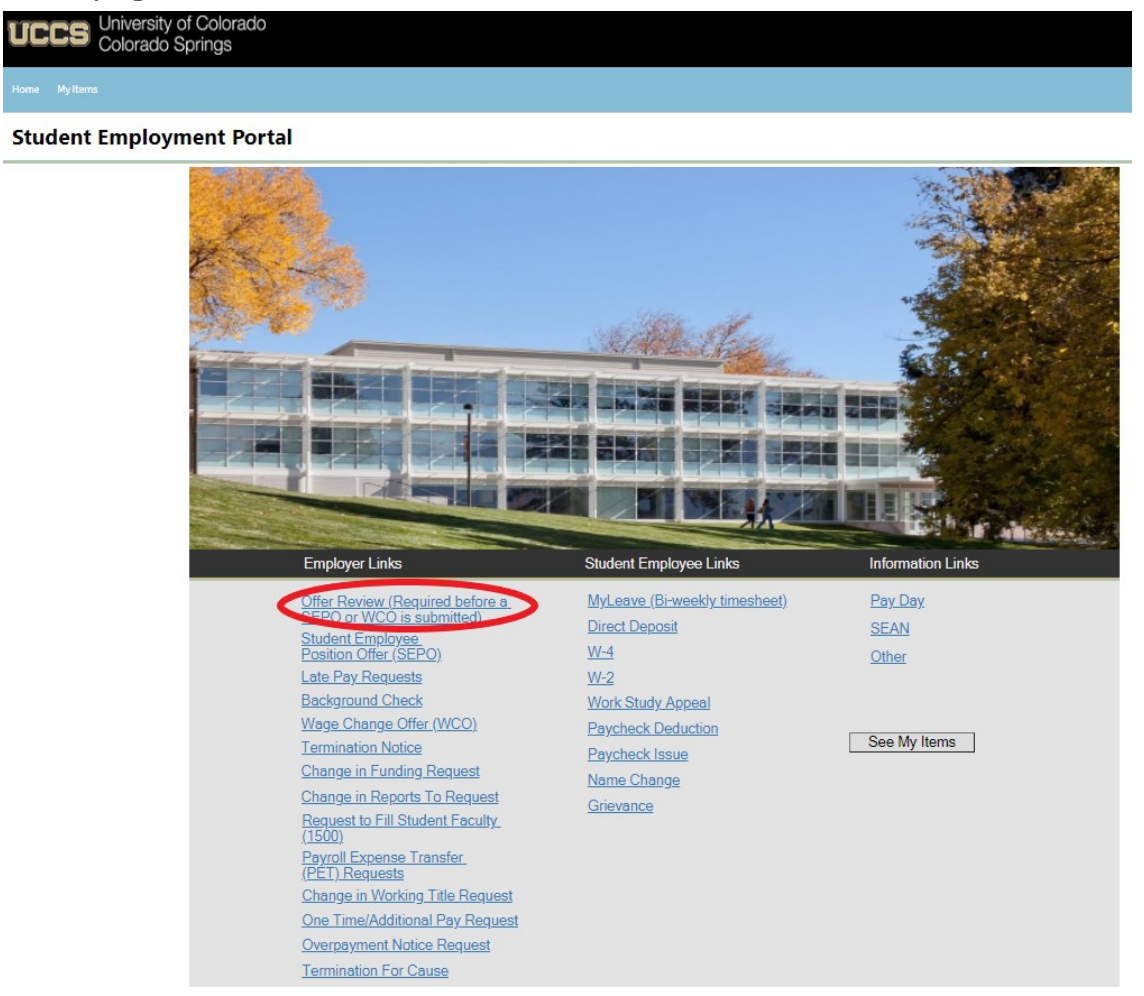

## **Step 2—Select the Student Name**

Put your cursor in the student name box. Then type the student name (as the name is in CU-SIS). We ask for the student name so that we can search within Cherwell for requests specific to a student.

**Tip:** If you are having trouble finding the student, type their email address in the student name box. This will usually match the student in the system.

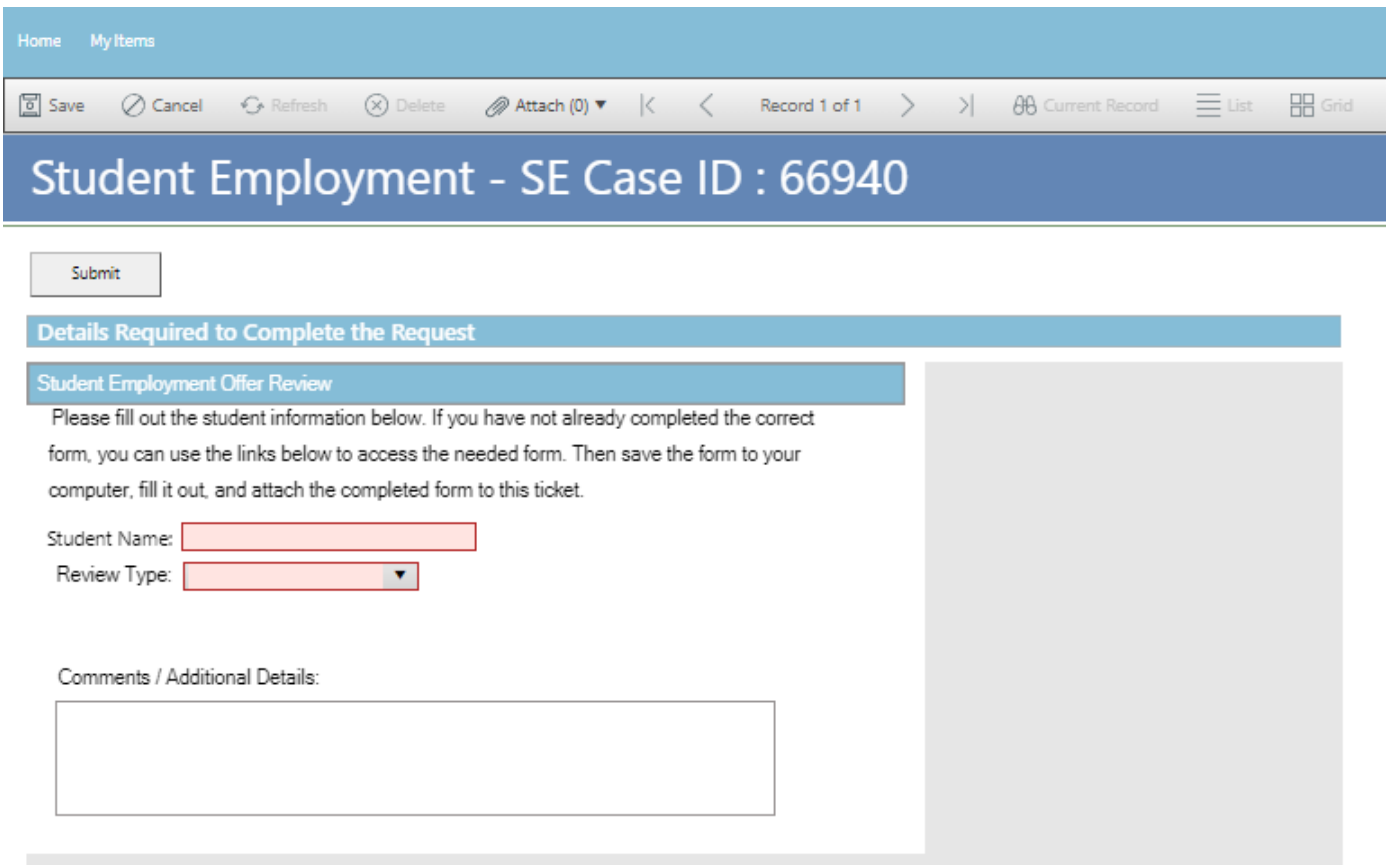

Next select whether the attached paperwork for review is a Position Offer or Wage Change.

For a Position Offer for a new hire, you are welcome to submit your Offer Review ticket while the background check is processing. You do not need to wait to receive the background check results for us to review the SEPO, but you do need to wait for the background check results to submit the signed SEPO for processing.

If you have already completed the necessary paperwork, skip to [Step 4: Attaching Your Docu](#page-7-0)[ments.](#page-7-0) Otherwise, proceed to **Step 3: Completing Your Documents** 

# <span id="page-2-0"></span>**Step 3—Completing Your Documents**

Click on the link for the form you need to complete. These are the same forms you would access from our website: [https://stuemp.uccs.edu/forms.](https://stuemp.uccs.edu/forms) Our most up-to-date form can always be found here on Cherwell and on our forms webpage. Be sure your pop-up blocker is turned off when you are trying to open the forms in Cherwell. On the Offer Review ticket, the links to the forms will not populate until you have chosen the Review Type from the drop

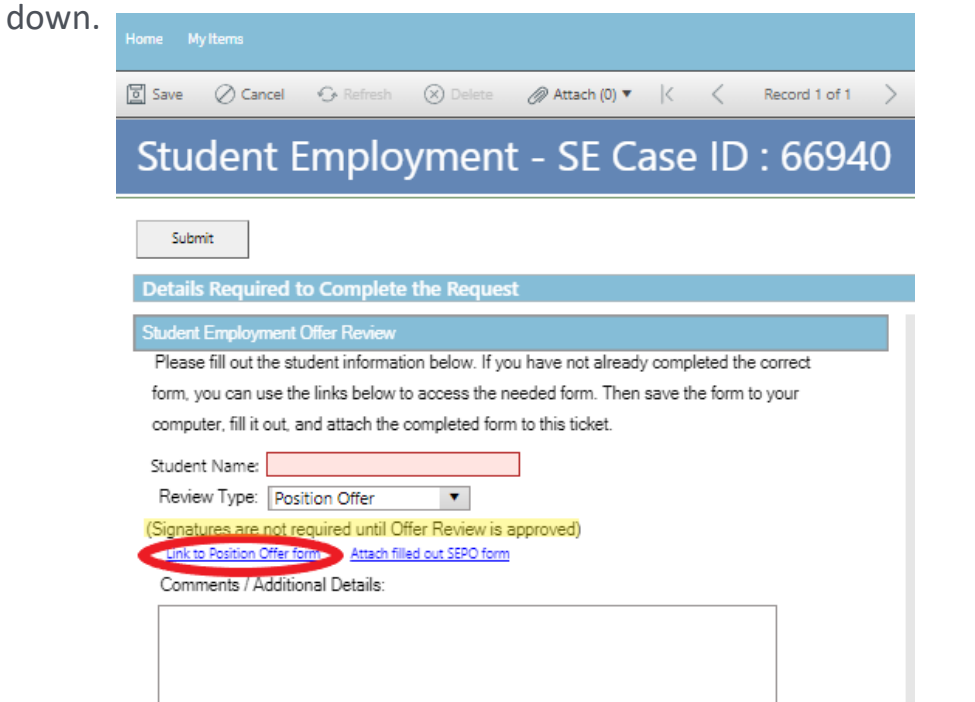

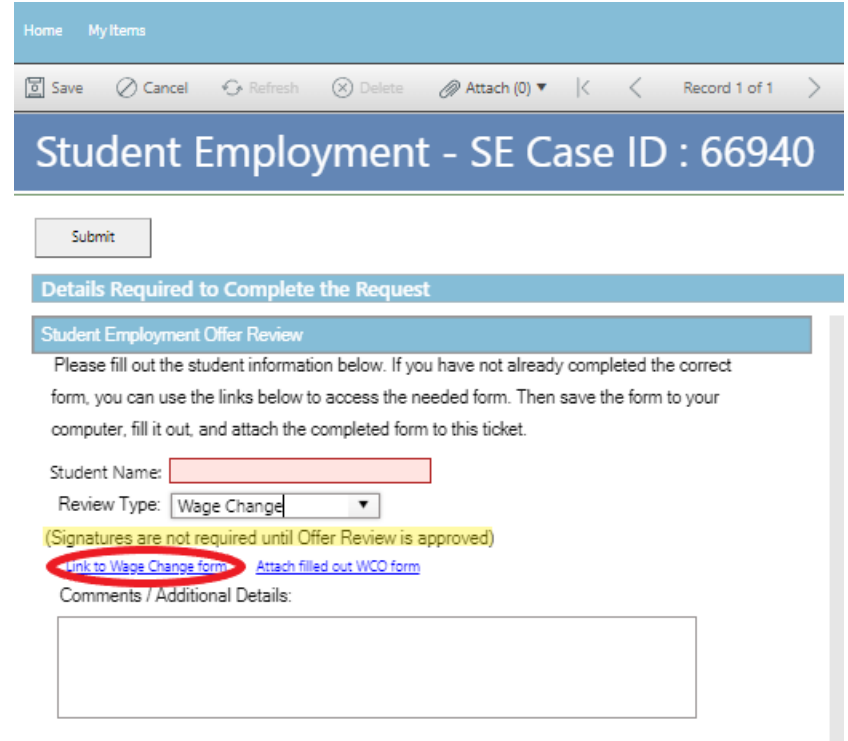

You will need to download and save the form to your computer before filling out the information. If you open the form and just start typing, the information will not save when you save the document.

**For the Offer Review, you should be submitting a DRAFT version of your document.** 

**No signatures are needed until after the review process.**

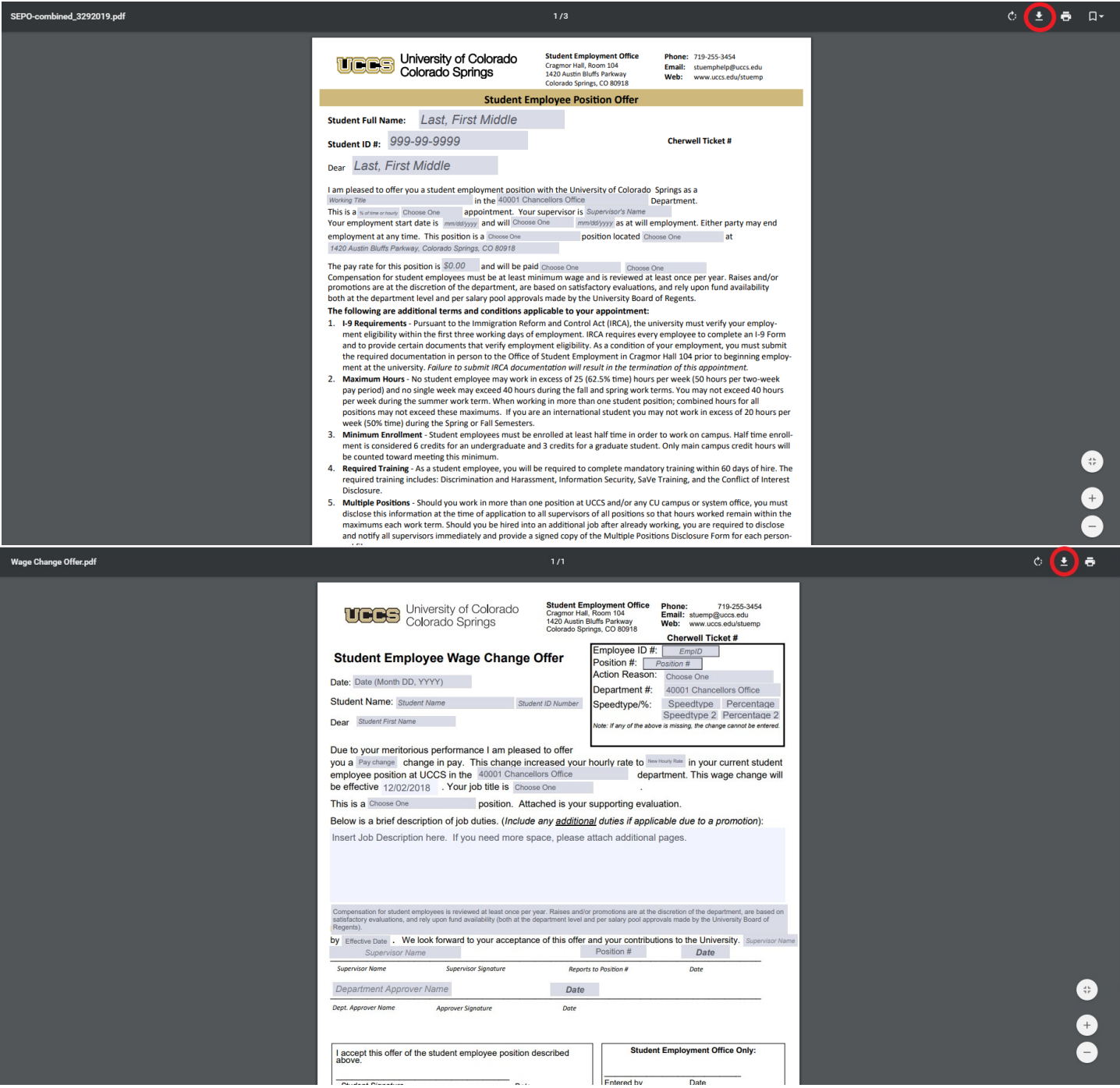

**Note:** When saving your documents, please do not use quotation marks in the file name. For some reason, Cherwell will not allow us to open documents with quotation marks in the file name.

Tips for completing the SEPO:

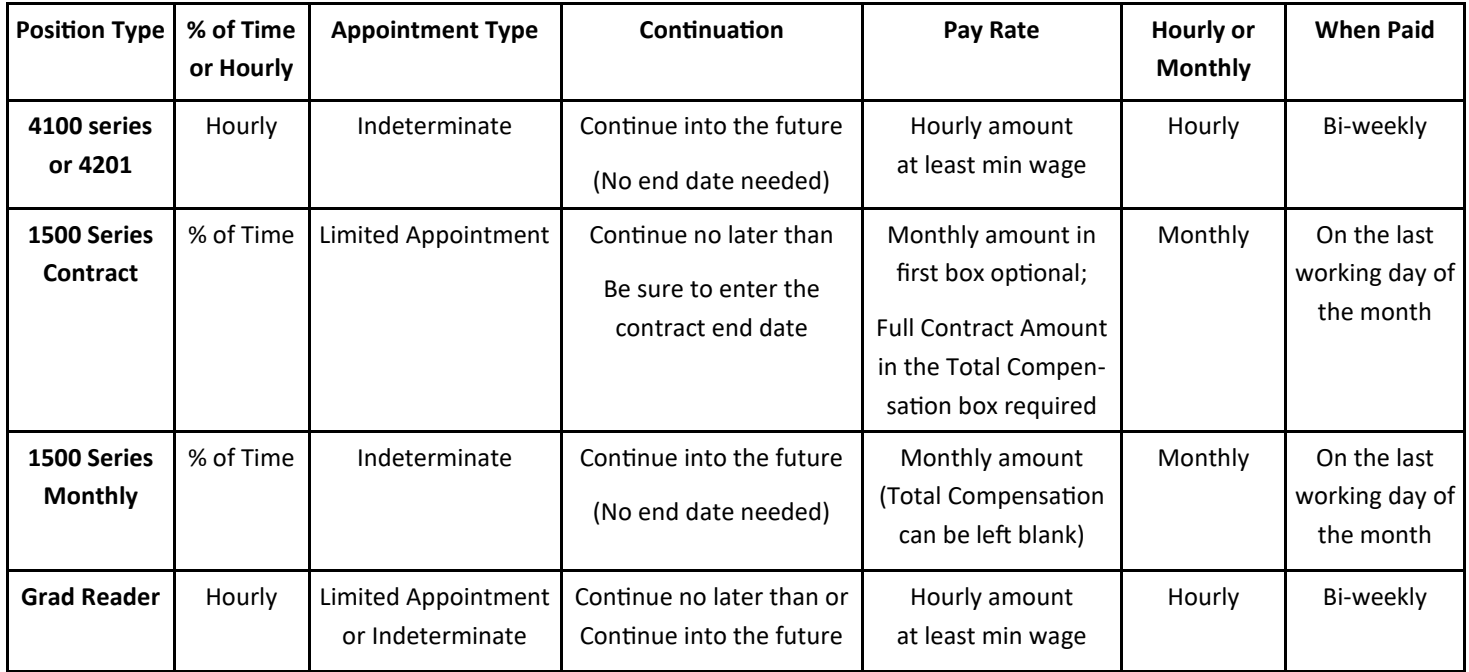

At the very bottom of the SEPO, please select the appropriate action reason. This is especially recommended for updating 1500 Series Appointments.

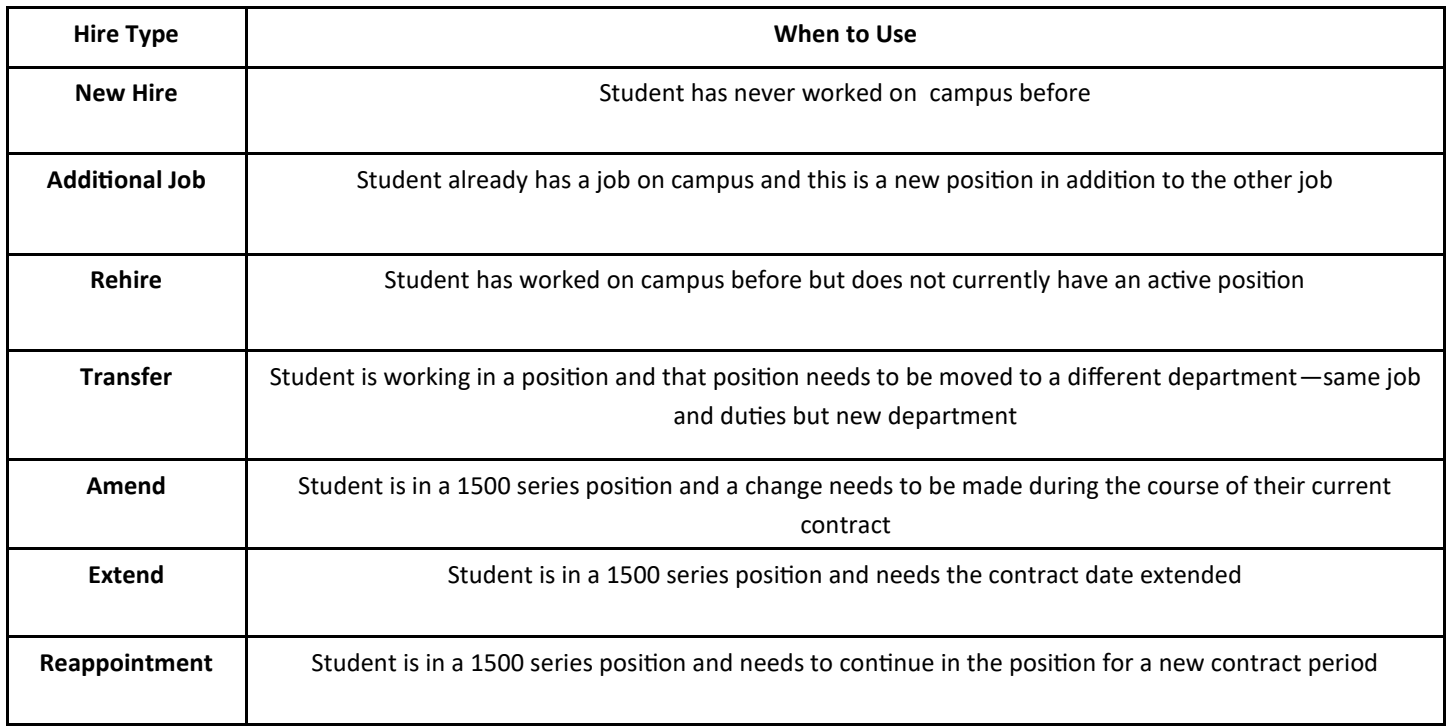

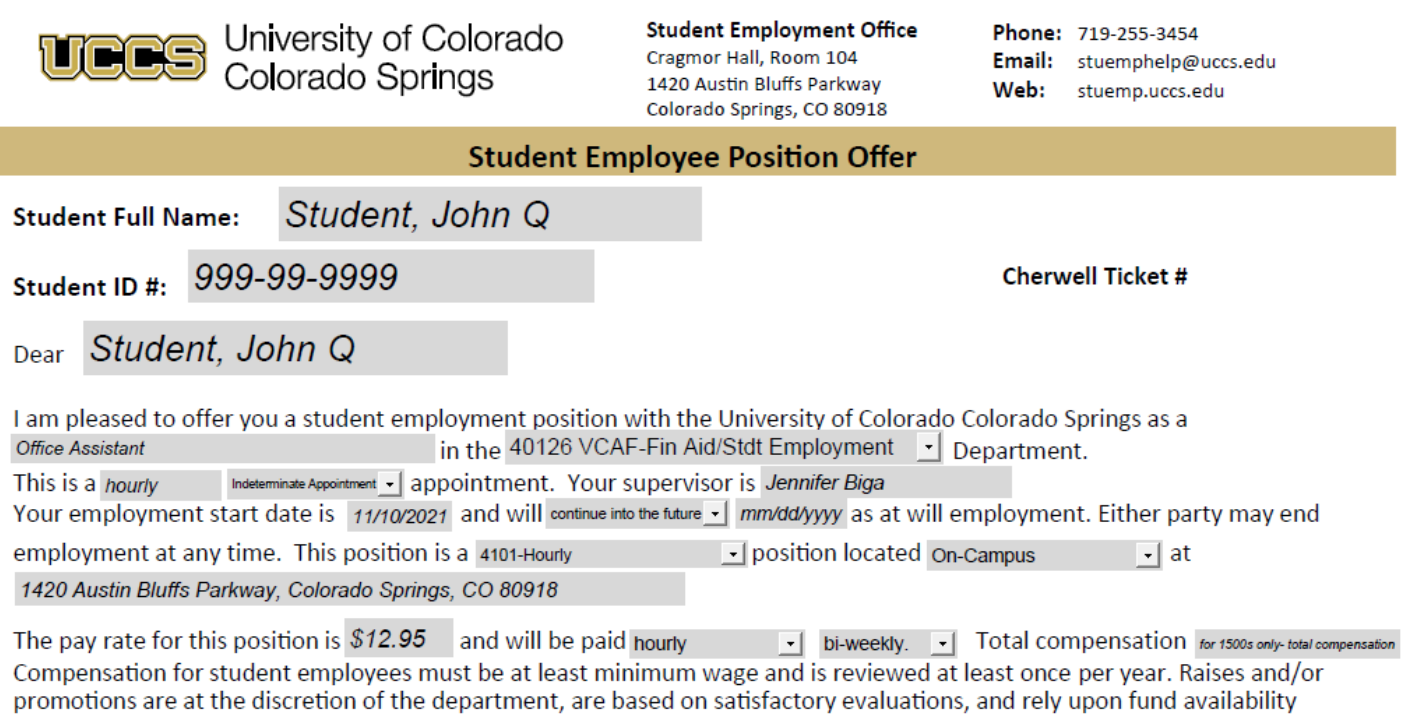

both at the department level and per salary pool approvals made by the University Board of Regents.

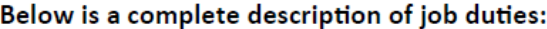

Job Description should match your SEAN Job Posting.

Your signature on this letter of offer signifies your acceptance of all of the terms, conditions, and responsibilities specified in this<br>offer and your agreement to comply with the employment conditions specified in UCCS S

I accept this offer of the student assistant position described above and agree to comply with all conditions specified herein.

**Student Signature** 

Date

**Supervisor Signature** 

Date

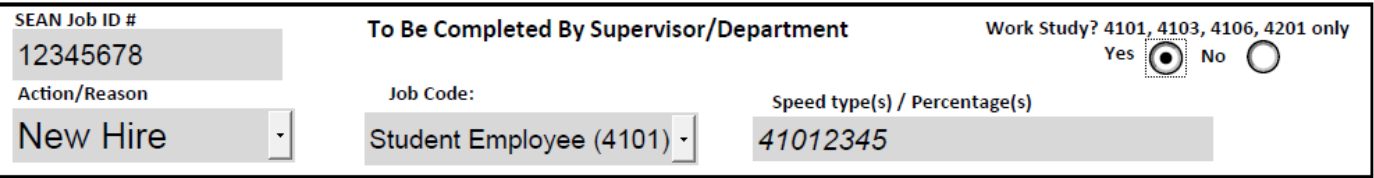

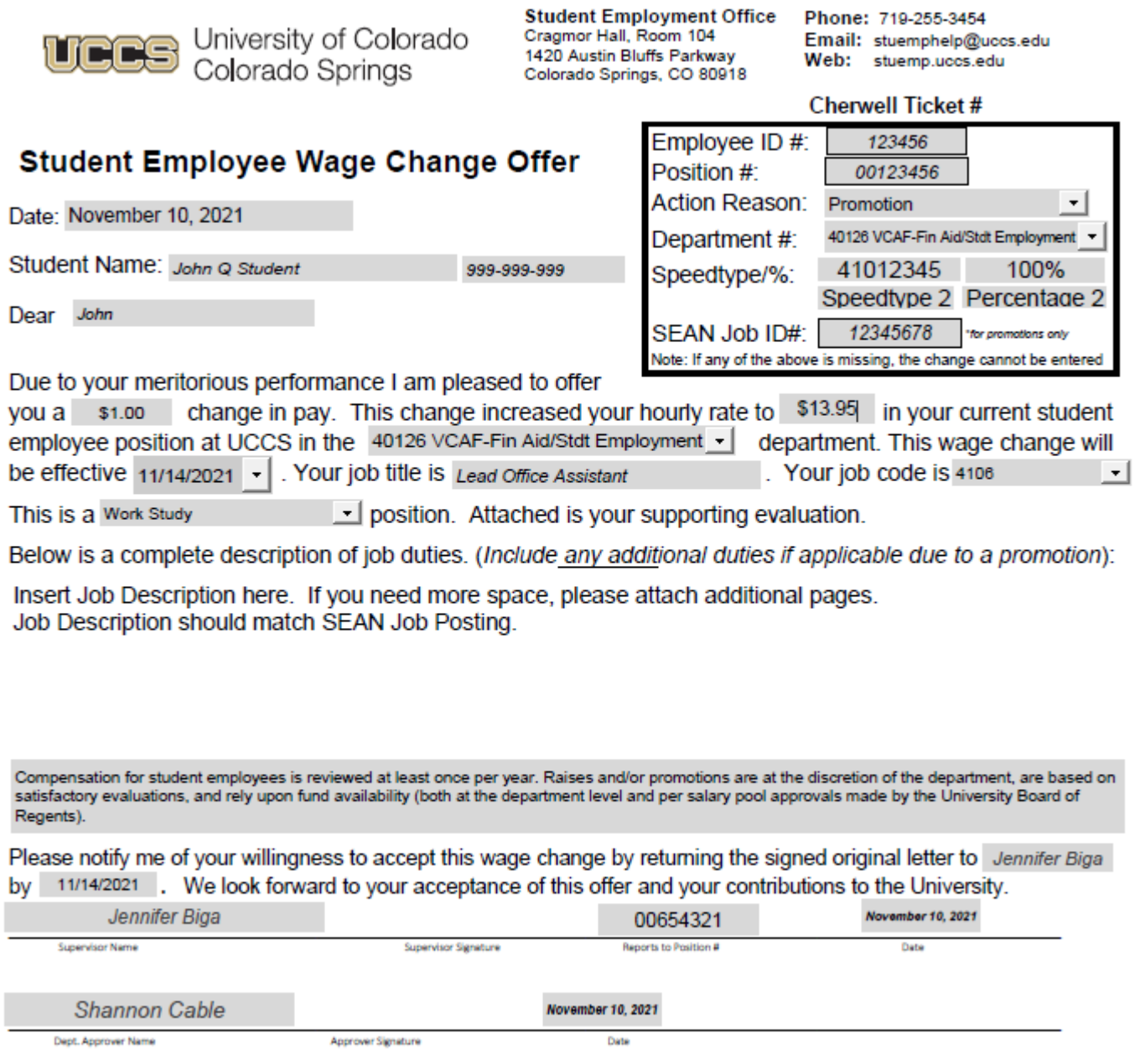

An evaluation will also be required to process a Promotion WCO. You can submit the WCO and evaluation together as one document or as two separate documents. The evaluation is not required but appreciated for the Offer Review.

# <span id="page-7-0"></span>**Step 4—Attaching Your Documents**

Once you have the completed your draft document, attach it to your ticket using one of the options shown below:

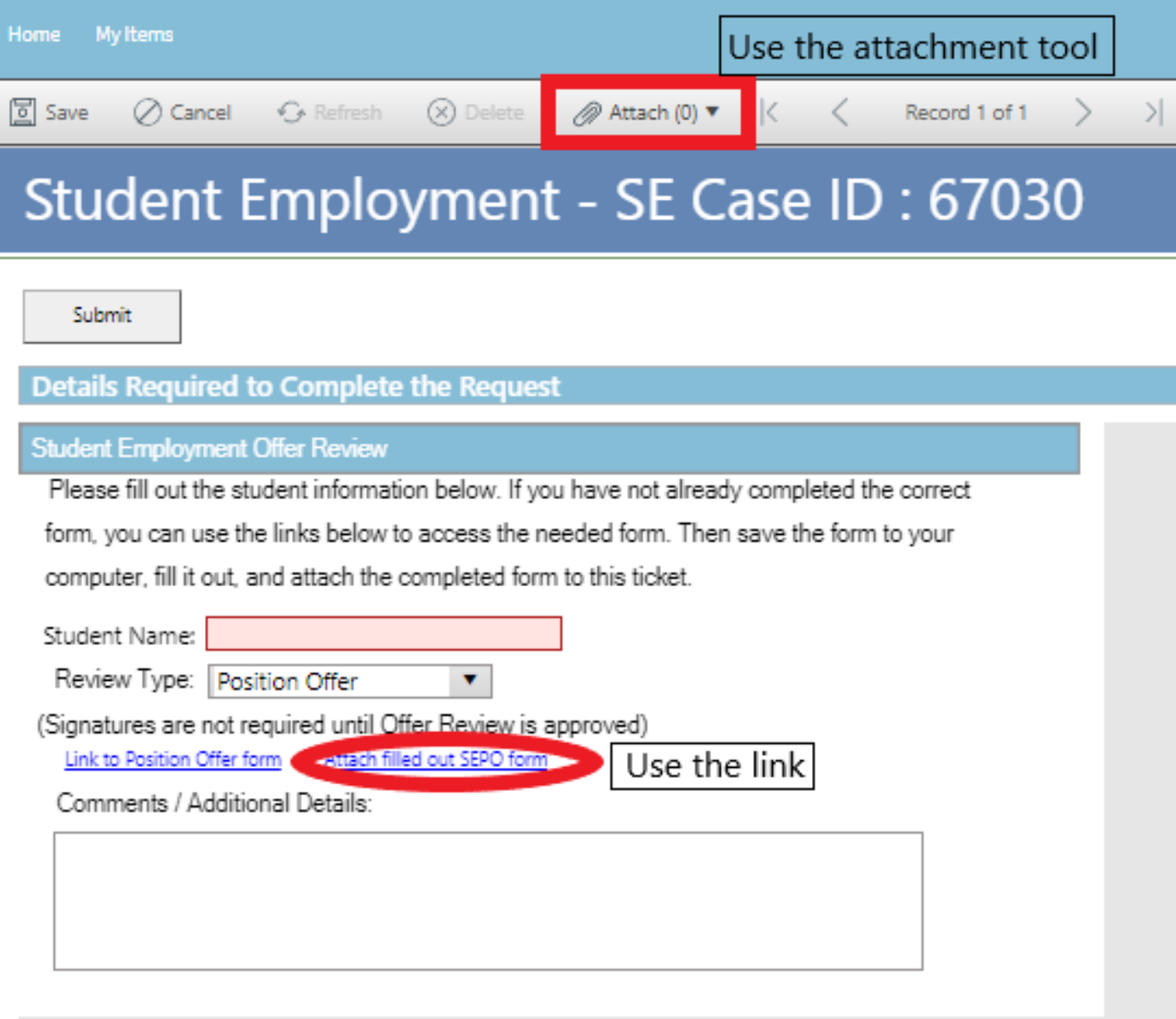

You can either drag and drop your file or you can click the Select Files button to find your saved file. When you have selected the file to attach, you will see the file you are attaching below the Select Files button (see second image below). Click the Submit button to attach your document.

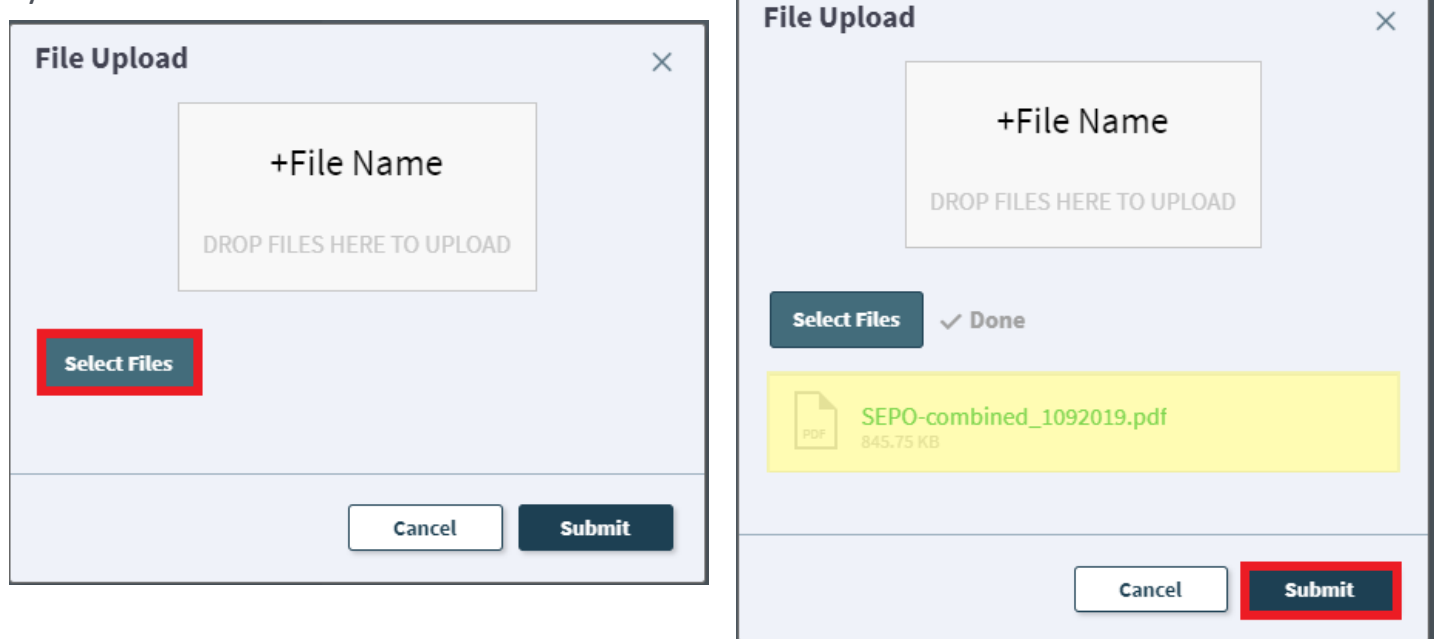

Repeat this step until all applicable documents have been attached.

You can confirm that your documents have been attached by checking the paperclip icon. You can also open any attachments to be sure that you have attached the correct documents and that they are completely filled out. Be sure you have your pop-up blocker turned off if you are trying to open attachments.

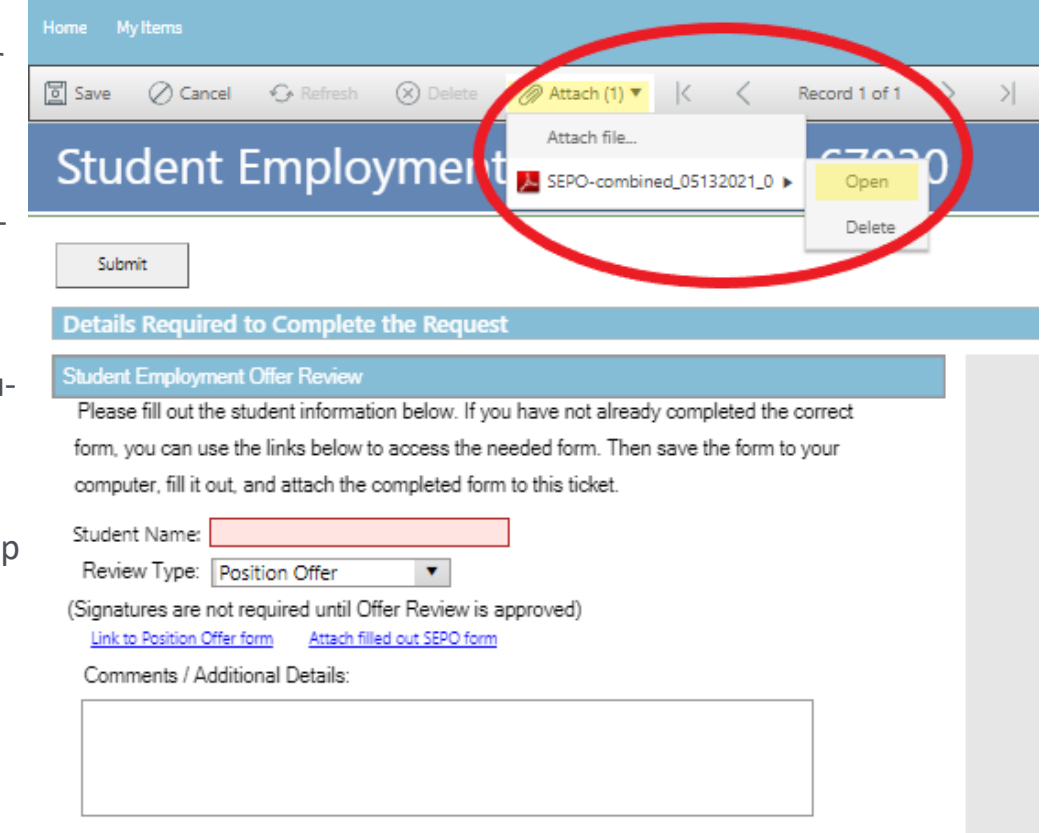

If you check your documents before submitting the ticket and see that you attached the wrong document, please attach the correct document before you submit. If you have already submitted the ticket, please refer to the Editing a Ticket section in the Abbreviated User Guide to attach the correct attachment to your ticket.

Users can delete any incorrect attachments. Follow the same steps described on the previous page to open and check a document but select Delete instead of Open. Cherwell will ask you if you are sure you want to delete. Once you confirm, your document will no longer be attached to the ticket.

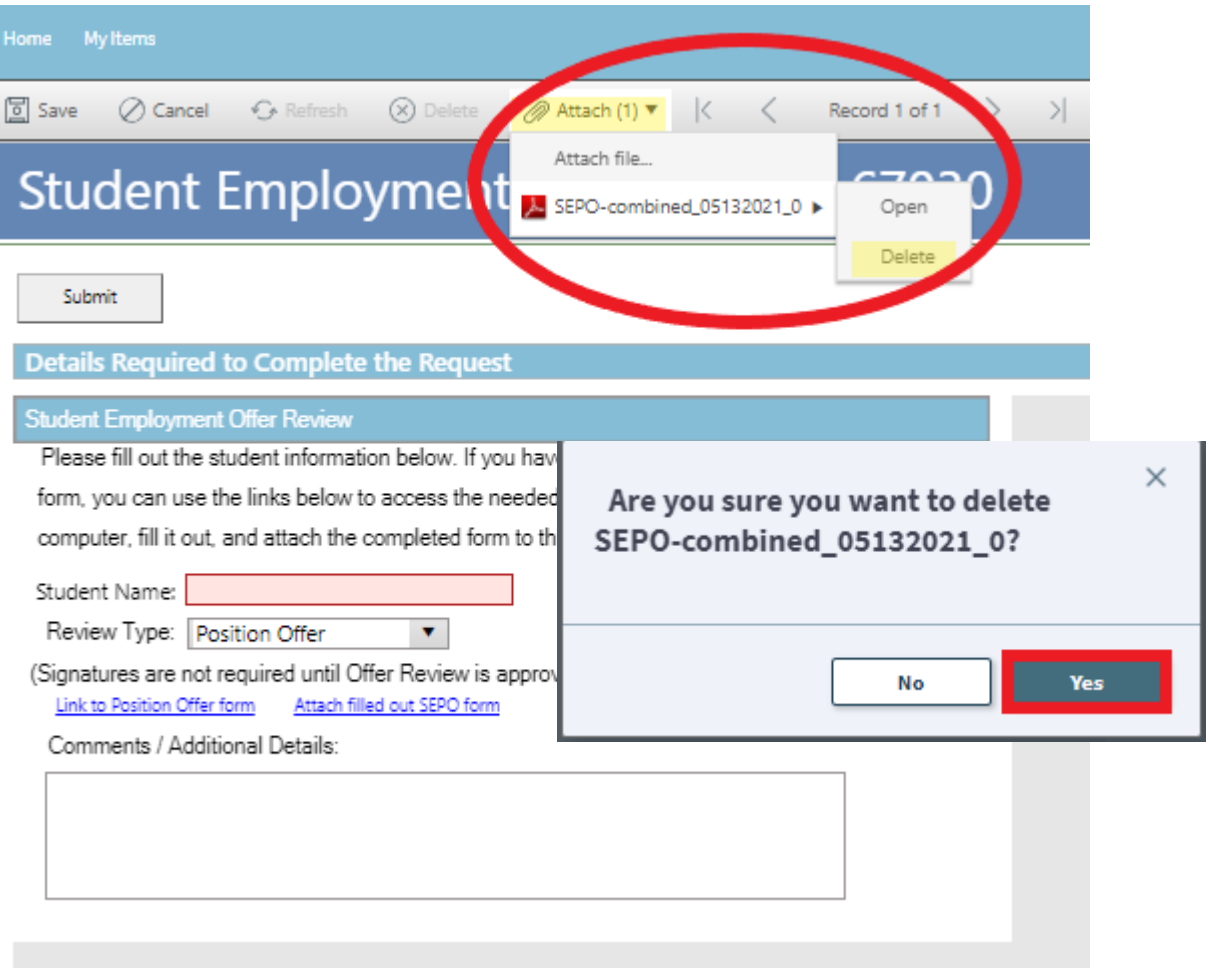

10

# **Step 5—Submitting Your Ticket**

You can add any comments in the Additional Details box, if needed. Then you can submit your ticket by clicking on one of the options shown below:

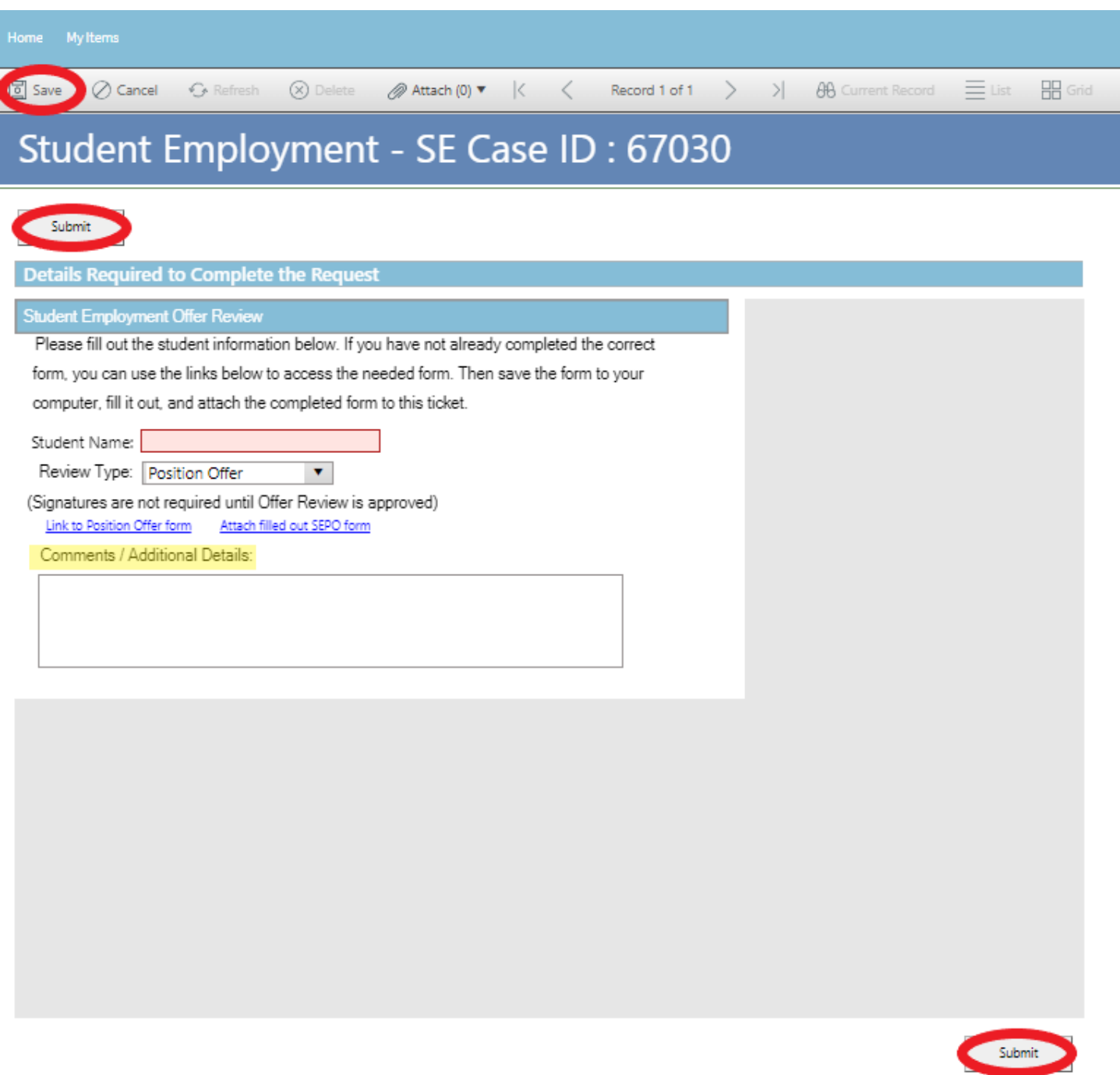

Please note that clicking Save does not save the ticket for you to edit later. It does submit the ticket same as if you click on either of the Submit buttons.

#### **Step 6—Communication**

Once you have submitted your ticket, you will receive a confirmation email. This email provides you with your ticket number, the type of ticket submitted, and which documents you attached to the ticket. It is a good idea to keep these emails so you can easily ask questions regarding a particular ticket by replying to this email.

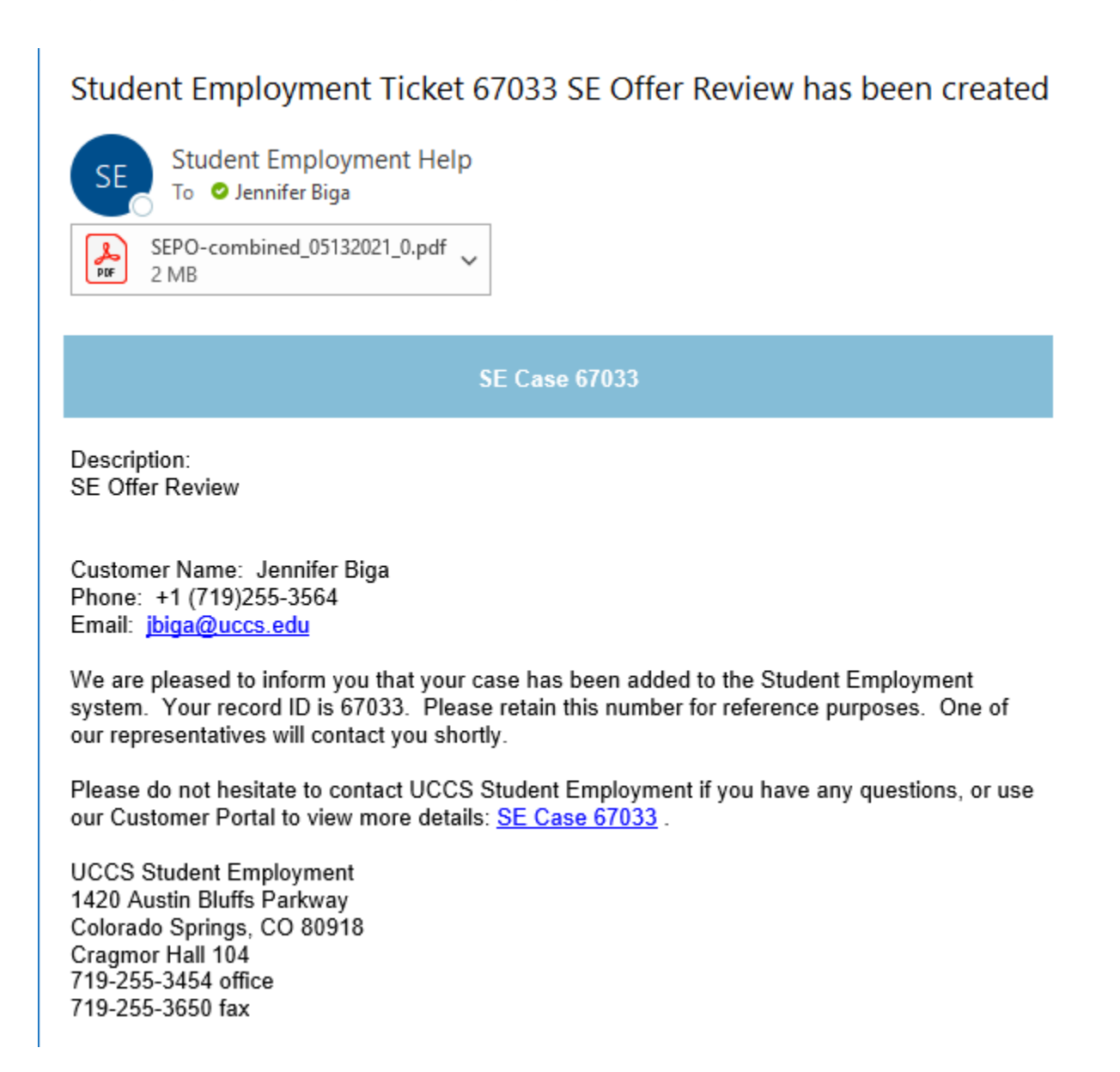

If we review your ticket and find that we cannot process the ticket without additional information, we will send you an email or call requesting the information we need. The case will remain pending. The easiest way to resolve issues is to reply to any emails you receive that were sent through Cherwell regarding the ticket. The other option is to use the Editing a Ticket section of the Abbreviated User Guide.

#### Case 67033 Update

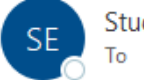

**Student Employment Help** To **O** Jennifer Biga

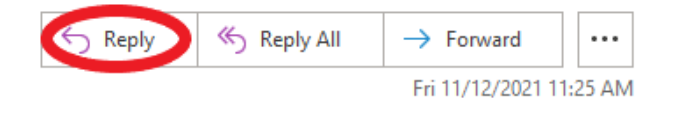

Case 67033 for Jennifer Biga.

The Offer Review submitted for (STUDENT NAME) is missing the SEPO attachment. Please reply to this email with the paperwork attached so that we can process this request.

Thank You,

UCCS Student Employment 1420 Austin Bluffs Parkway Colorado Springs, CO 80918 Cragmor Hall 104 719-255-3454 office 719-255-3650 fax

Request Details: SE Offer Review

{CMI: HRPROD175830}

If you receive a message requesting additional information, you have two options.

- 1. You can simply reply to the email and attach any new documents to your reply email. This will automatically attach the documents to your case in Cherwell and provide a journal note with your reply answer. This will work for both open and closed cases. By replying to a resolution email, you will be re-opening your ticket.
- 2. You can login to your Cherwell account and go to My Items to find the ticket that needs additional information (see Navigating in Cherwell in the Abbreviated User Guide). You would be able to include new attachments or information by clicking on the Edit button.

Once we have reviewed your SEPO or WCO, you will receive an email confirming that we have resolved the ticket. You will either get the standard message that your request is approved or you will get a message that says that the request is approved but changes need to be made prior to routing the paperwork for signatures. At this point, you are able to formally present the offer to the student and route the form for signatures. Then submit the signed form for processing using the Position Offer or Wage Change ticket.

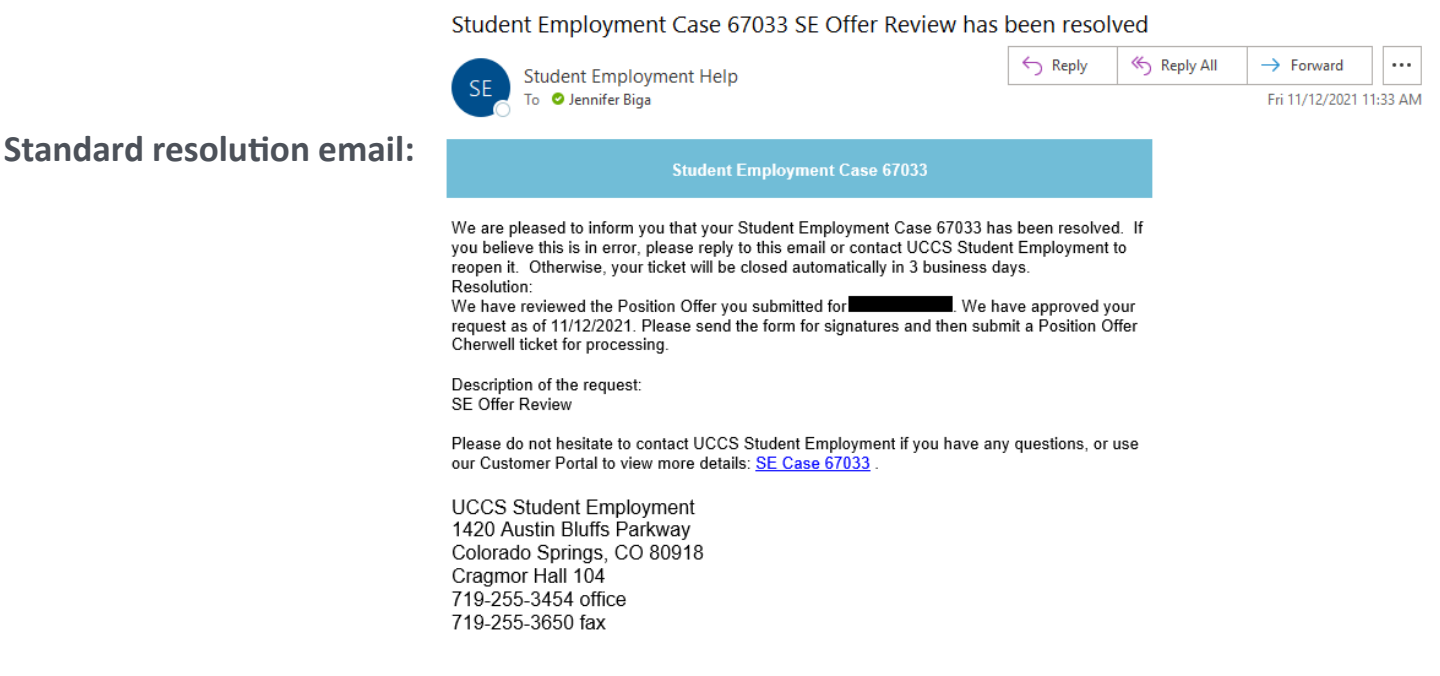

#### Student Employment Case 67033 SE Offer Review has been resolved

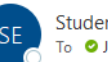

**Edits recommended** 

**resolution email:**

 $\leftarrow$  Reply Reply All  $\rightarrow$  Forward ... **Student Employment Help** To O Jennifer Biga Fri 11/12/2021 11:35 AM

We are pleased to inform you that your Student Employment Case 67033 has been resolved. If you believe this is in error, please reply to this email or contact UCCS Student Employment to reopen it. Otherwise, your ticket will be closed automatically in 3 business days. Resolution: We have reviewed the Position Offer you submitted for We have approved your request as of 11/12/2021. Based on the pay rate and job description, we would recommend that this position be hired as a 4103 instead of a 4106. Please update the job code and then send the form for signatures. Once signed, please submit a Position Offer Cherwell ticket for processing

**Student Employment Case 67033** 

Description of the request: SE Offer Review

Please do not hesitate to contact UCCS Student Employment if you have any questions, or use our Customer Portal to view more details: SE Case 67033

**UCCS Student Employment** 1420 Austin Bluffs Parkway Colorado Springs, CO 80918 Cragmor Hall 104 719-255-3454 office 719-255-3650 fax

### **Troubleshooting**

If you are unable to access Cherwell, are having trouble finding the student in Cherwell, or are uncertain what ticket type to submit, you can send an email to stuemphelp@uccs.edu. This will automatically create a generic ticket. We try to process these tickets as quickly as other tickets. However, it is likely that these tickets could be delayed in processing as we may need to request additional information from you.

#### **Student Employment Office**

**Student Employment is here to help. If you have questions about any step in this process, please contact Student Employment at (719) 255-3454, stuemp@uccs.edu, or visit us in Cragmor Hall Room 104.**

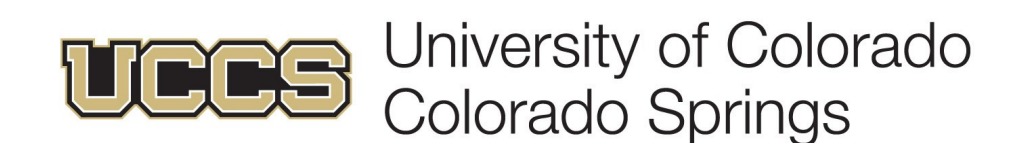